## **COMO USAR EL MOD EN PIXEL PLANET PARA HACER GRANDES CREACIONES**

Entran a

<https://github.com/Woyken/pixelplanet.fun-OverlayPicture>

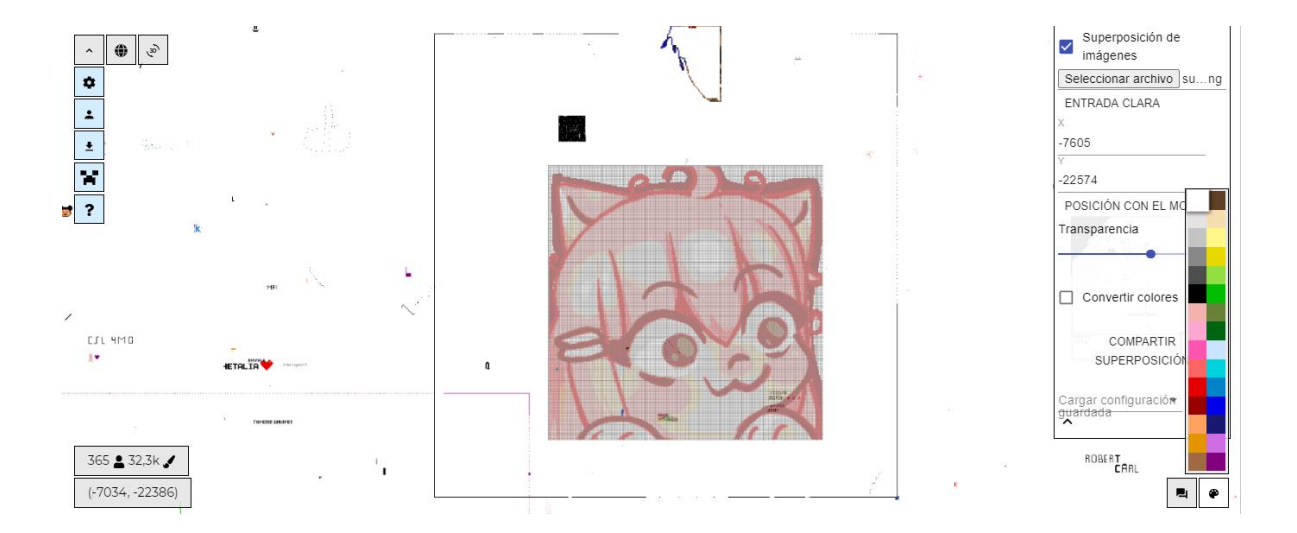

Se fijan en estos pasos y los siguen:

Instale el complemento tampermonkey para su navegador desde –

https://www.tampermonkey.net/ .

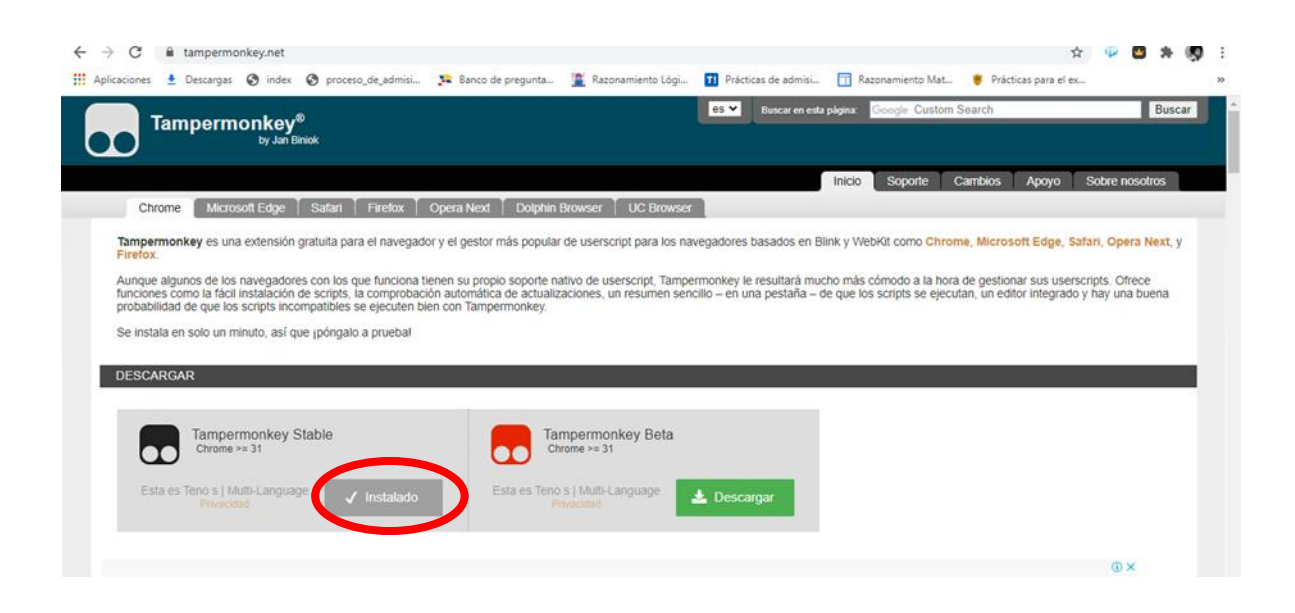

Seria instalar el negro (ver círculo rojo de la imagen), una vez lo instalas vas directo al otro paso:

Abra:

https://woyken.github.io/pixelplanet.fun-OverlayPicture/pixelPlanetOverlay-loader.user.js .

Haga clic en "Instalar". (ver el círculo rojo en la imagen, en esta imagen aparece reinstalar, pero ustedes que no lo tienen les aparecerá instalar)

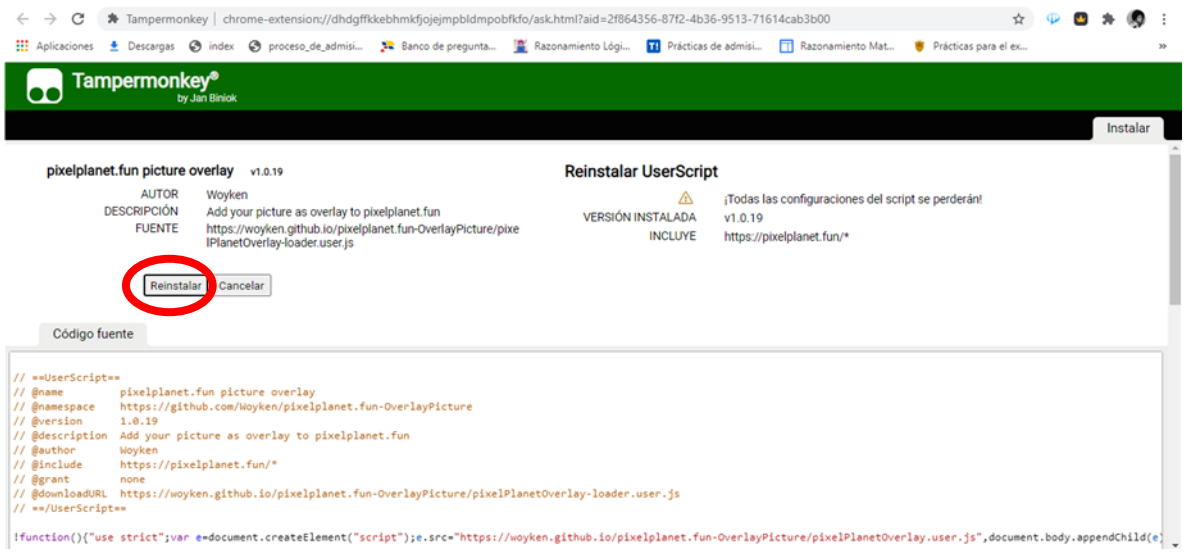

¡Y listo eso es todo Disfrutar!!!! Ahora entras al juego de pixelplanet

Y te tiene que aparecer el cuadro (ver circulo celeste)

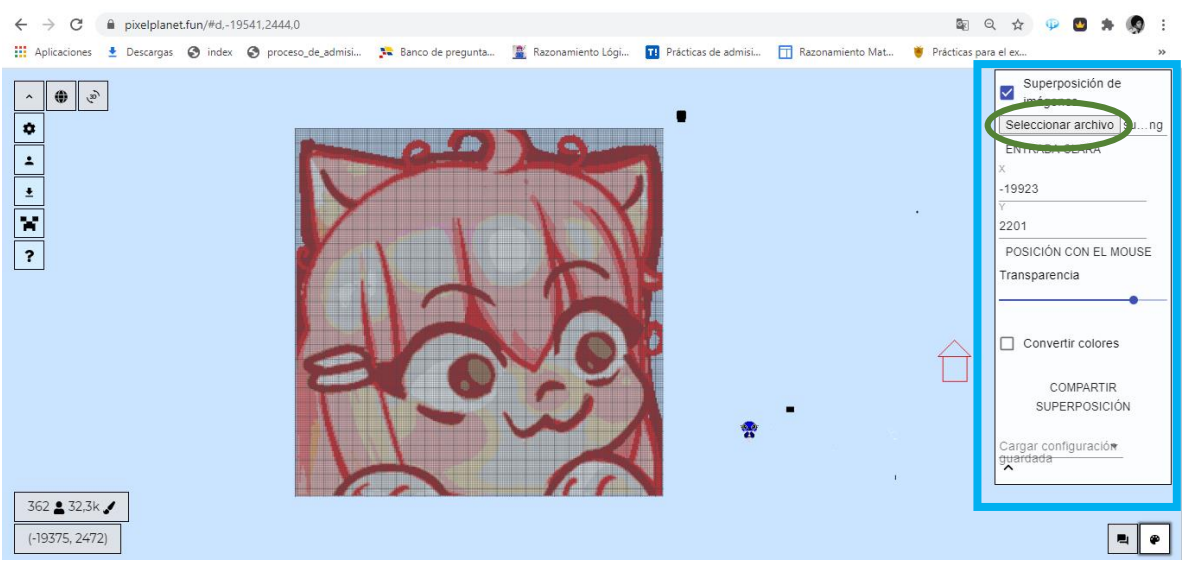

Para elegir una imagen le dan a seleccionar archivo (circulo verde), les aparecerá esto (ver siguiente imagen)

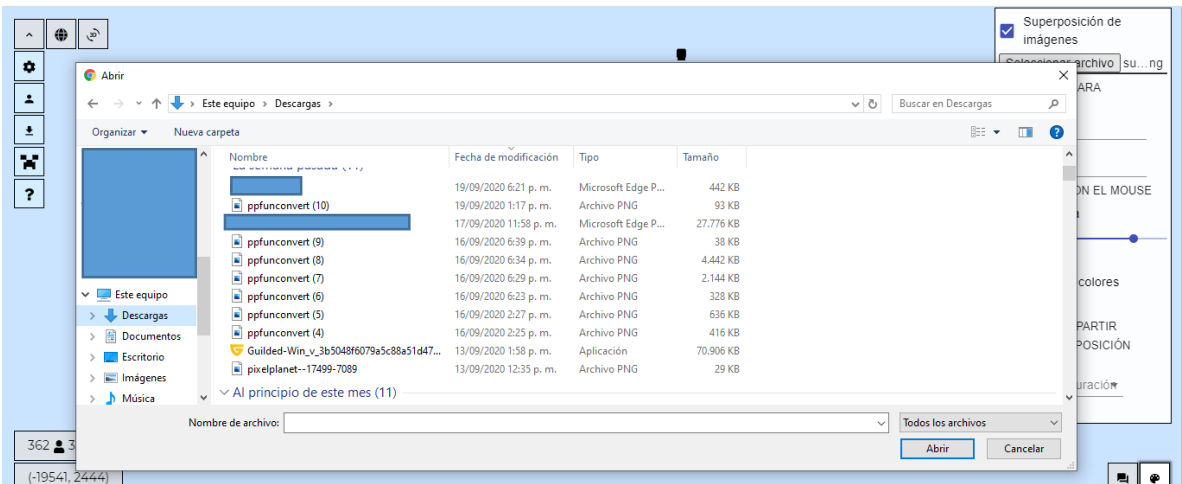

Aquí eligen la imagen que **PREVIAMENTE CONVIRTIERON (es importante hacer la conversión de la imagen sino no te la acepta, si no sabes cómo mira más debajo de este documento),** les aparecen las imágenes convertidas como "ppfunconvert"

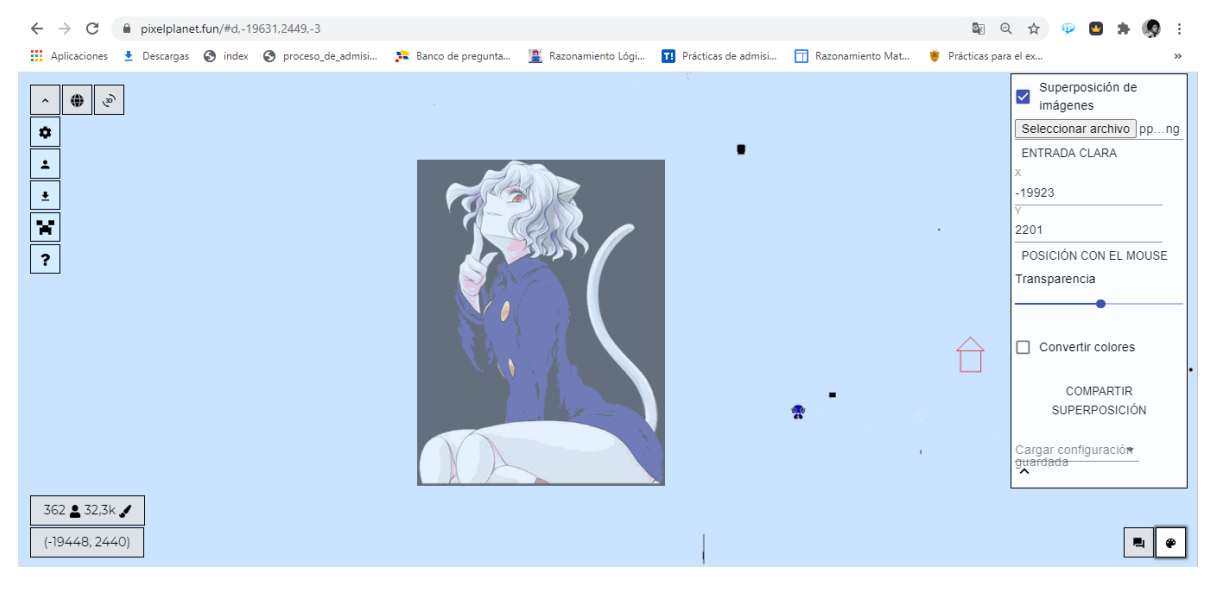

Y les aparecerá la imagen, están listos para empezar

Algunas cosas importantes, puedes elegir la transparencia de la imagen, con esto te guías y la ajustas a tu gusto, en "X" y "Y" están las coordenadas, estas concuerdan con el mapa al igual que la imagen (concuerda cada pixel por esto es importante usar el mod)

## **COMO CONVERTIR UNA IMAGEN**

vas a donde indica el círculo rojo de la imagen de abajo:

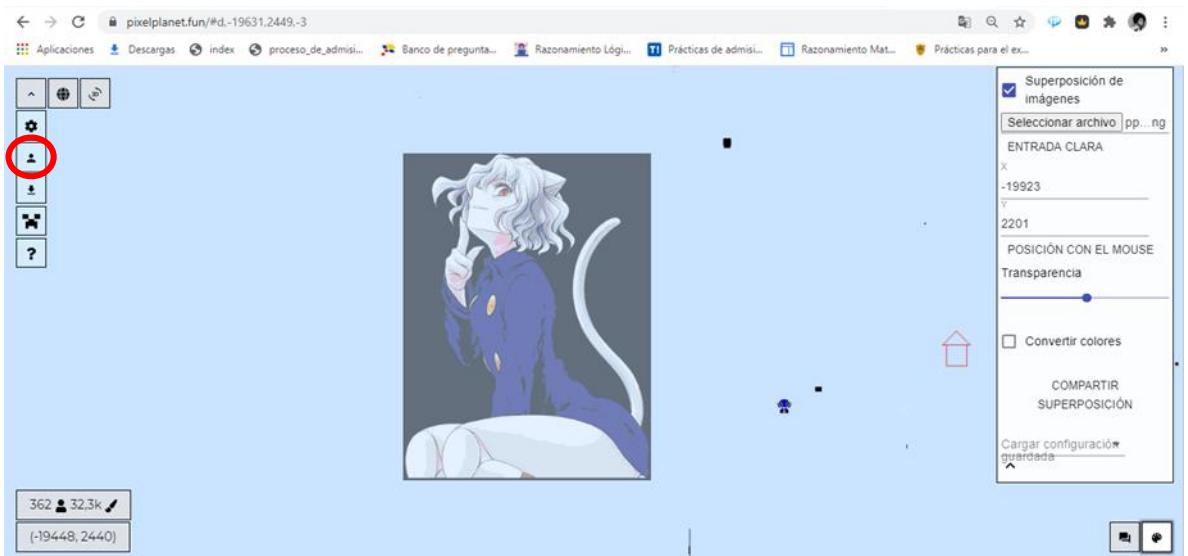

Hay tres lugares donde dice "perfil "ranking" y "convertidor" entras en convertidor y luego a seleccionar archivo

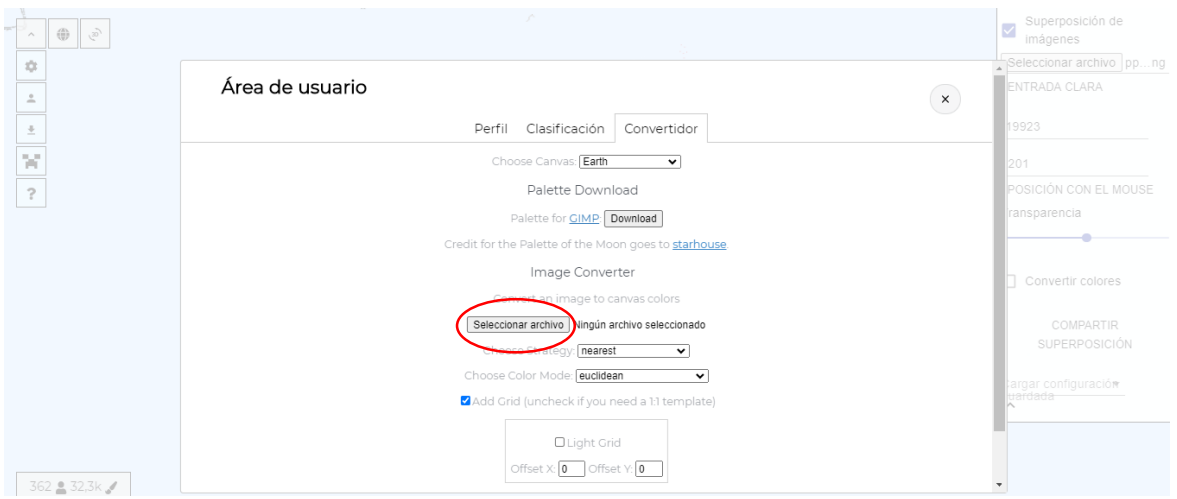

Eligen la imagen que quieren convertir.

luego explicare algunas funciones

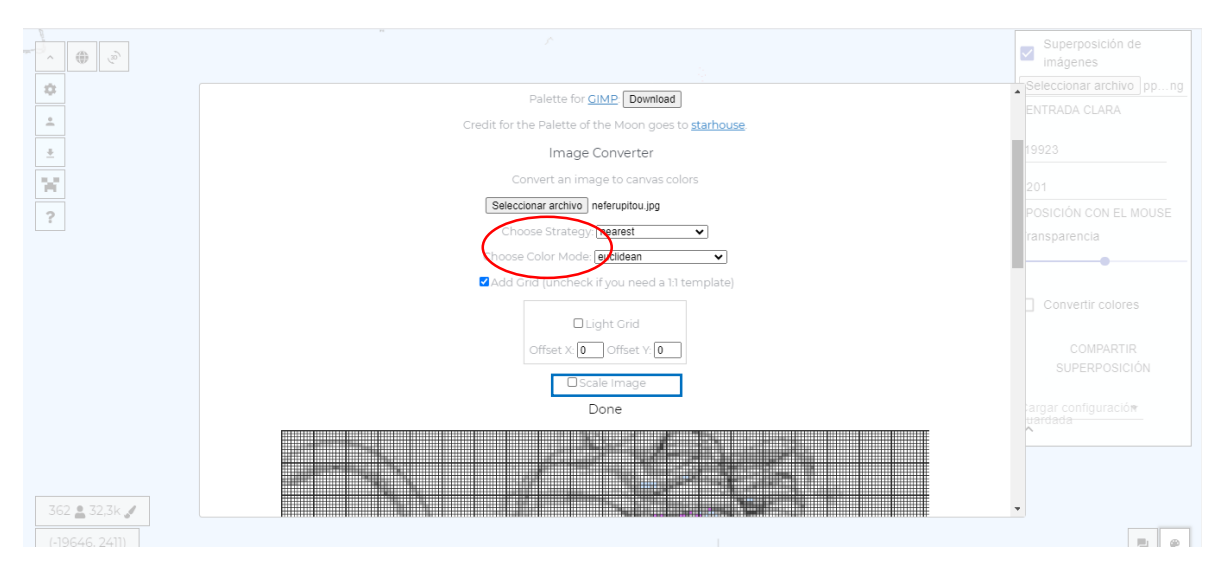

En donde dice "choose strategy" y "choose color mode" podrás elegir los colores (el tono de estos) que desees de tu imagen, más claro, oscuro, etc. IMPORTANTE JUEGA CON ELLOS para que veas cual te gusta mas. Yo recomiendo los "sierra"

Al dar al activar "scale image" te aparecerá el tamaño que deseas de tu imagen (ven cuadro azul)

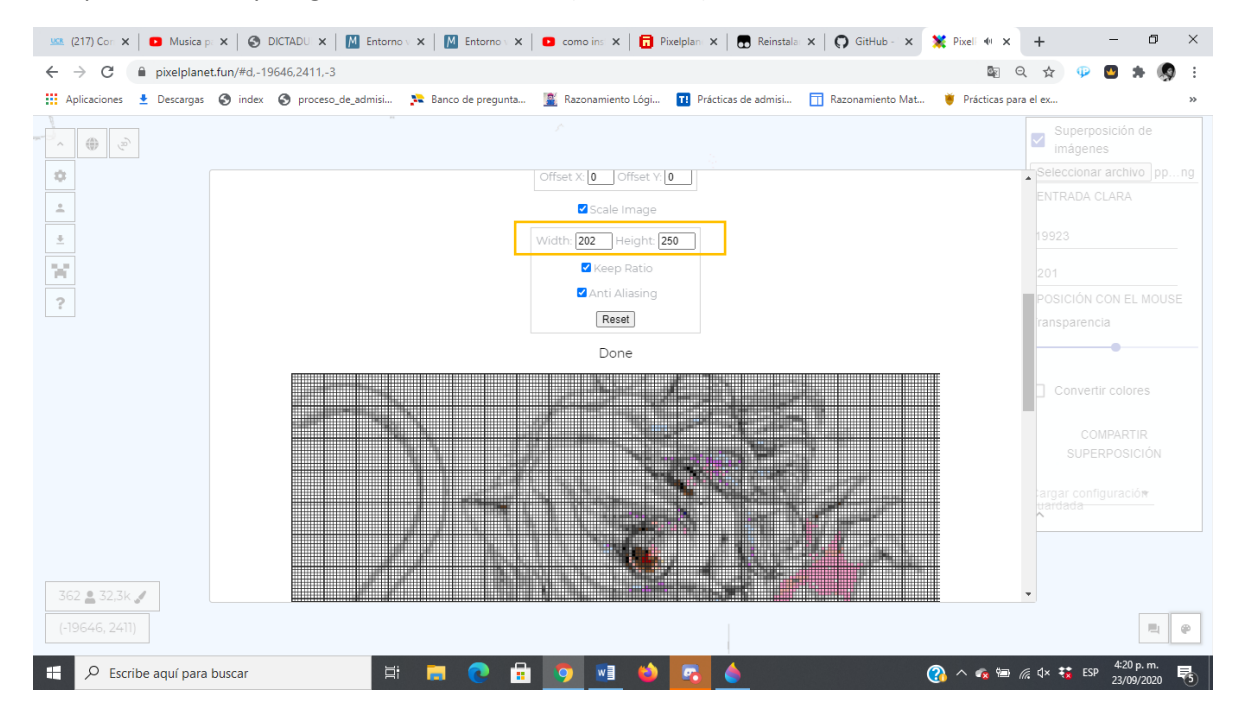

Te aparece Width y height en esos cuadritos (ver circulo) cambias el tamaño:

Otra cosa muy importante si quieres ser más pro, es que le puedes quitar las líneas desactivando donde dice "add Grid"

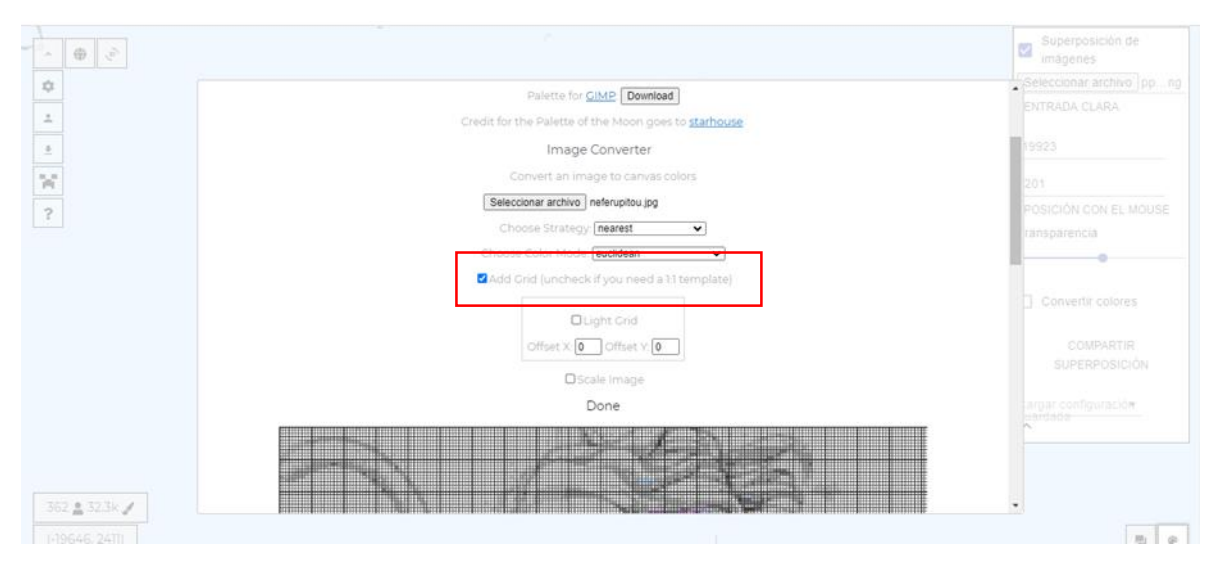

## Las imágenes te quedaran así

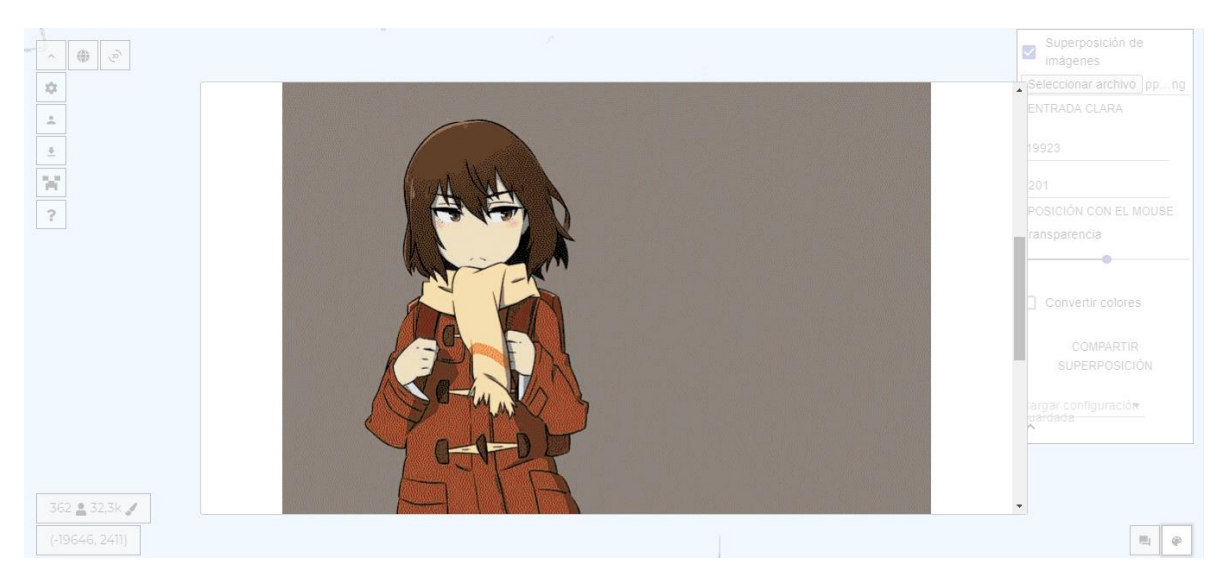

## La anterior es quitando esa opción y la siguiente es cuando tienes esa misma opción activada

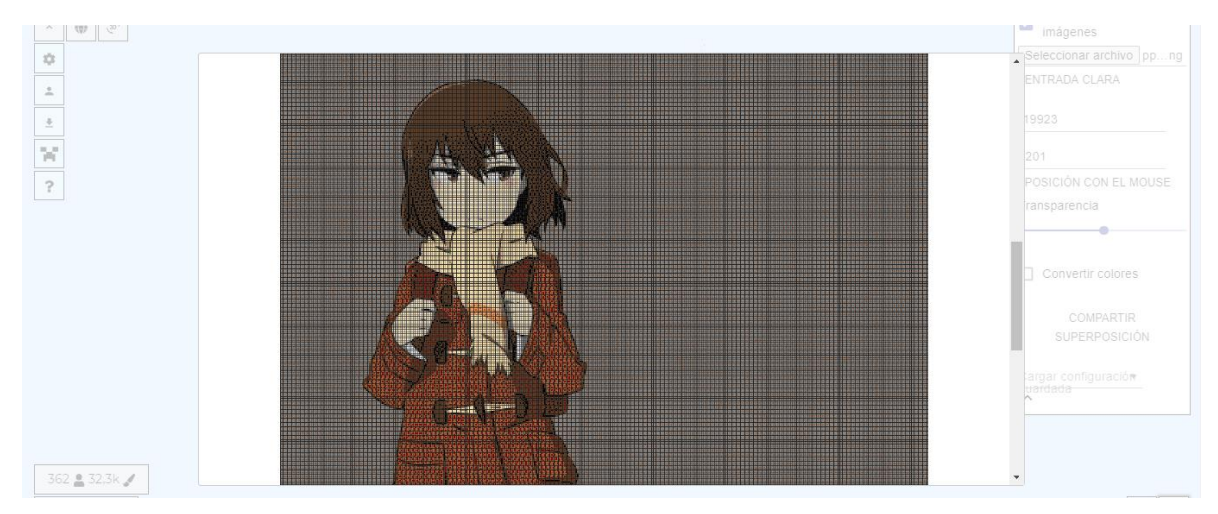

Puedes observar la diferencia (esas líneas se quedan en la imagen reflejada)

LUEGO de terminar todos los ajustes de como quieres tu imagen le das "download template"

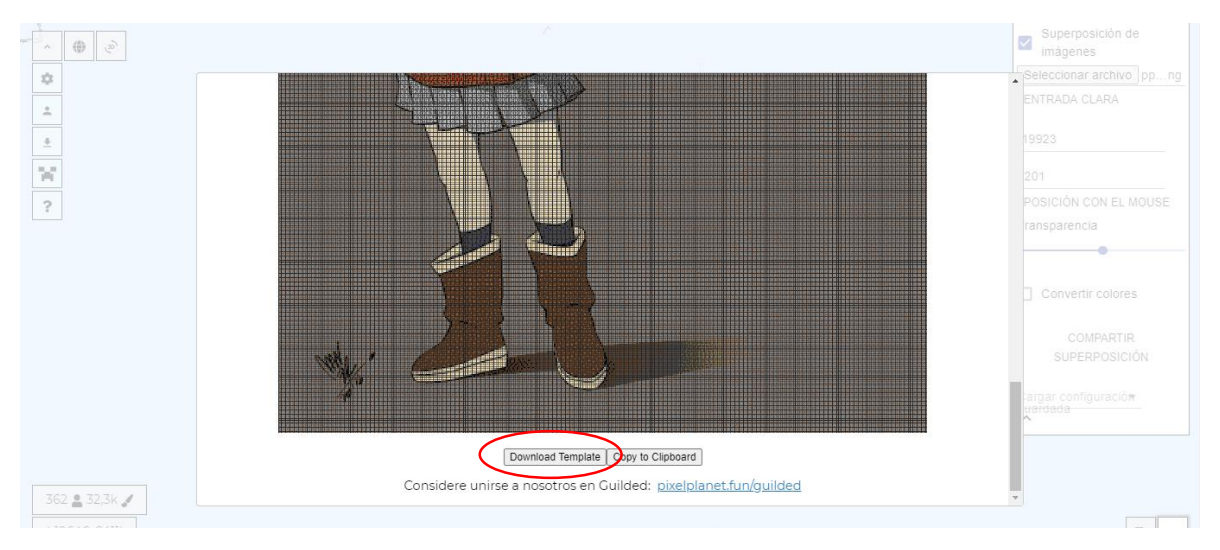

Y listo tu imagen te aparecerá guarda en descargas de tu computadora y lista para ser usada

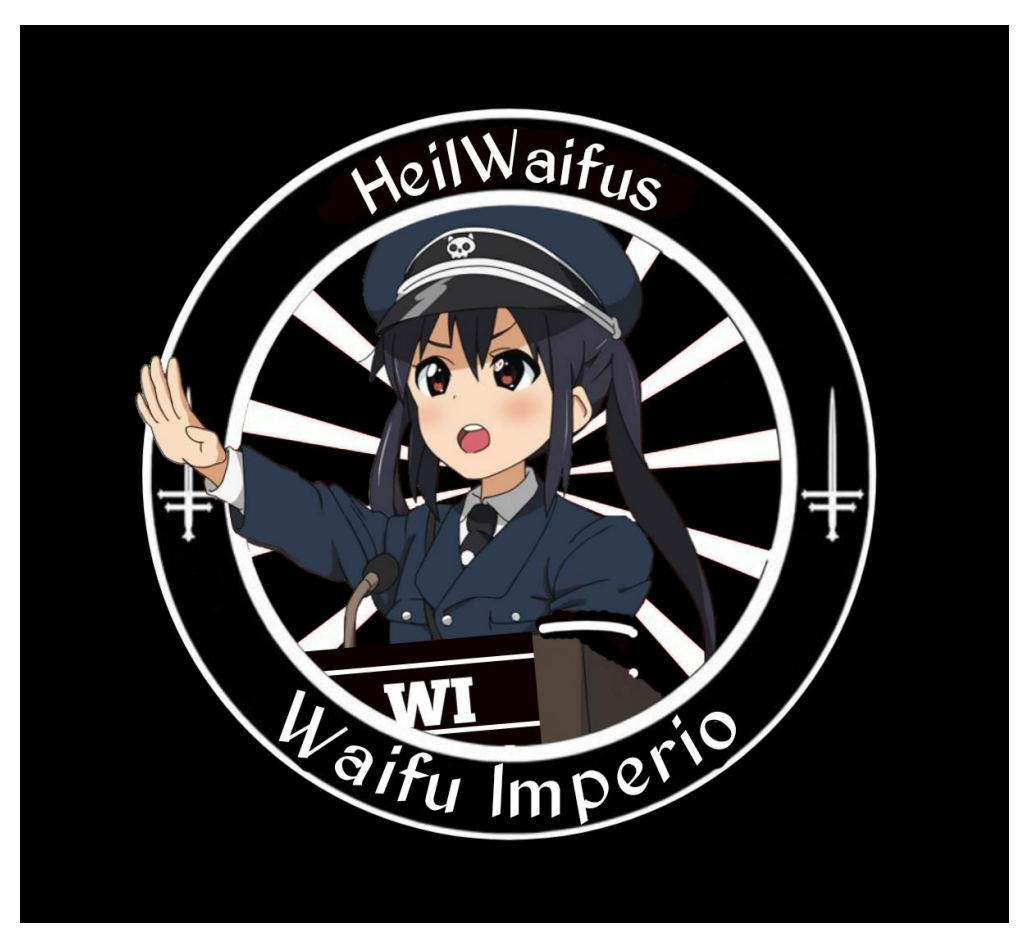

Se recomienda que juegues con el convertidor y el overlay para aprender más.